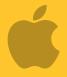

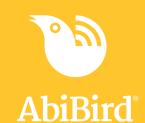

# Howto

# Connect your AbiSensor with App and Account

By connecting your AbiSensor with your AbiBird app and account, you make it possible for signals to pass from the AbiSensor, via the Cloud, to the AbiBird app on your iPhone.

To connect your AbiSensor with your AbiBird app and account, you need to:

- 1. Switch on AbiSensor
- 2. Activate Bluetooth on AbiSensor
- 3. Access Devices page
- 4. Connect AbiSensor to app
- 5. Add AbiSensor to AbiBird app account
- 6. Return AbiSensor to regular 'active' mode and test it

### Step 1 – Switch on AbiSensor

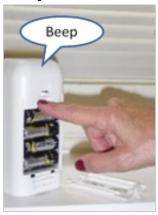

Remove the battery cover at the back of the AbiSensor.

Press the **black button** once.

The AbiSensor will beep once to confirm it's ON and in regular active mode. Wait 30 seconds to establish the connection to the Cloud.

### Step 2 - Activate Bluetooth on AbiSensor

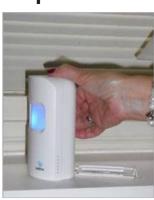

Once the AbiSensor is ON, press the **black button** again. The sensor will light up blue and enter Bluetooth mode.

In this mode, the blue sensor will flash pink when it detects motion. The AbiSensor will remain in Bluetooth mode for about 5 minutes before returning to active mode (blue light turns off).

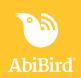

"AbiBird" Would Like to Send You Notifications

Notifications may include alerts, sounds and icon badges. These can be

configured in Settings.

Allow

Don't Allow

# Step 3: Access Devices page

The way you access the *Devices* page will depend on whether you are setting up your AbiSensor for the first time or connecting an additional AbiSensor.

| If                                                                                             | Then                                                                                                    |
|------------------------------------------------------------------------------------------------|----------------------------------------------------------------------------------------------------|
| You are setting up your AbiSensor for the first time                                           | The <i>Devices</i> page opens after you have created your AbiBird account. (See guide: <i>How to Download AbiBird and Create AbiBird Account</i> ). |
|                                                                                                | [Go to Step 4]                                                                                                    |
| You have already set up your<br>AbiSensor and want to add another<br>AbiSensor to your account | [Go to guide: How to Add Additional AbiSensors]                                                                                                    |

### **Step 4: Connect AbiSensor to app**

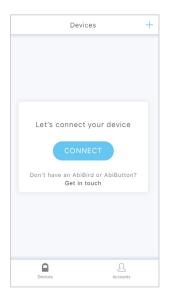

Ensure your iPhone has Bluetooth turned ON (the Bluetooth icon will show at the top right of the iPhone screen, next to the battery icon).

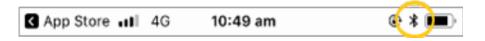

On the *Devices* page, select **CONNECT** button.

The Select a device page will open.

**NOTE:** If you get a pop-up message to allow notifications, select **Allow** so you will receive notifications from AbiBird.

When the popup closes, select the **CONNECT** button again.

The Select a device page will open.

On the *Select a device* page, select the **AbiBird** button. The *AbiBird* page will open.

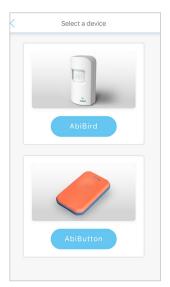

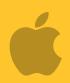

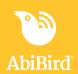

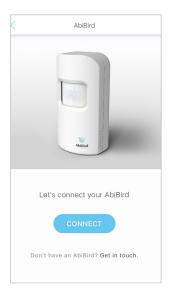

On the *AbiBird* page, select the **CONNECT** button.

The Adding sensor page will open.

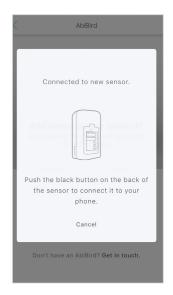

Wait for the app to connect to the AbiSensor.

**NOTE:** If the sensor is no longer blue, it means Bluetooth has timed out and the AbiSensor has returned to active mode. (The AbiSensor returns to active mode after 5 minutes). Press the black button again to activate Bluetooth mode. The AbiSensor will light up blue again and connect.

The *Add sensor to your account?* message will pop up.

# Step 5: Add AbiSensor to app account

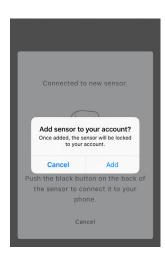

On the *Add sensor to your account?* pop-up message, press **Add** to lock the AbiSensor to your account.

The pop-up will close.

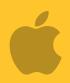

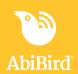

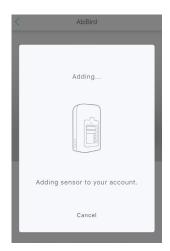

The *Adding sensor to your account* message opens. Wait while AbiBird verifies your account details and adds the AbiSensor to your AbiBird account.

Once the AbiSensor is added to your AbiBird account, the *Name the sensor* page will open.

# Step 6: Return AbiSensor to regular 'active' mode and test it

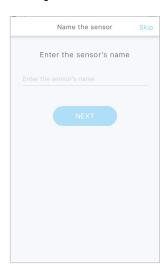

When the *Name the sensor* page opens, you may want to return the AbiSensor to regular 'active' mode, and check it's working.

To return the AbiSensor to active mode (Bluetooth OFF):

- Press the black button once again.
   The blue light will turn off and the AbiSensor will beep twice.
- Alternatively, just wait the AbiSensor will return to active mode automatically after 5 minutes.

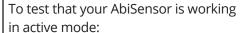

- Continuously tap or shake it firmly (up to 10 times to trigger the vibration sensor) until it starts beeping and the light turns red.
- A notification will be sent to your app.

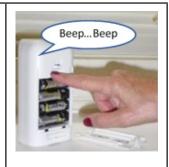

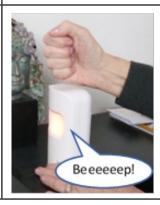

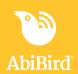

#### That's it!

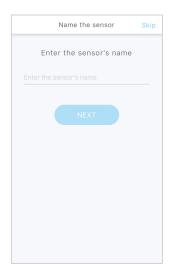

Your AbiSensor is connected with your AbiBird app and added to your AbiBird account when the *Name the sensor* page opens.

Working in the app, you have:

- Used Bluetooth to connect your AbiSensor with your AbiBird app and account.
- ☐ Checked that your AbiSensor is working in active mode.

#### **NOTE**

If you have more than one AbiSensor, you will need to connect each AbiSensor with your AbiBird app and account as detailed above.

#### **Switching OFF AbiSensor**

Your AbiSensor can run for up to 12 months on four AA batteries.

However, if you ever do need to turn off the AbiSensor for transport or other reasons, first ensure its Bluetooth is off, then press and hold the **black button** (under the battery cover) until the sensor lights up yellow (approximately 5 seconds).

### **Next Step**

Your next step is to name the AbiSensor and place it in the room it's to monitor.

See the guide: *How to Name and Place AbiSensor* 

#### **Related Guides**

How to Download AbiBird App and Create AbiBird Account
How to Add Additional AbiSensors
How to Name and Place AbiSensor